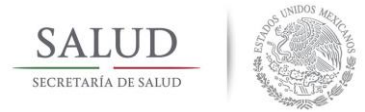

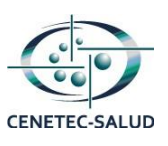

# **Instructivo**

Esta herramienta de visualización brinda una fácil localización para equipos médicos de alta tecnología (EMAT) proporcionando información básica, como: estado, sector, delegación / municipio, descripción, clave CLUES y unidad médica en donde se encuentra.

Su funcionamiento se basa en el filtrado de la información por medio de diferentes opciones como son el mapa de la república, las tablas de totales (Total de EMAT y Total en Sectores) y las opciones para búsqueda (Por Hospital /Unidad Médica). El filtrado puede realizarse de manera independiente, sin necesidad de filtrar la información en un orden establecido, lo que proporciona diversas formas para obtener la información.

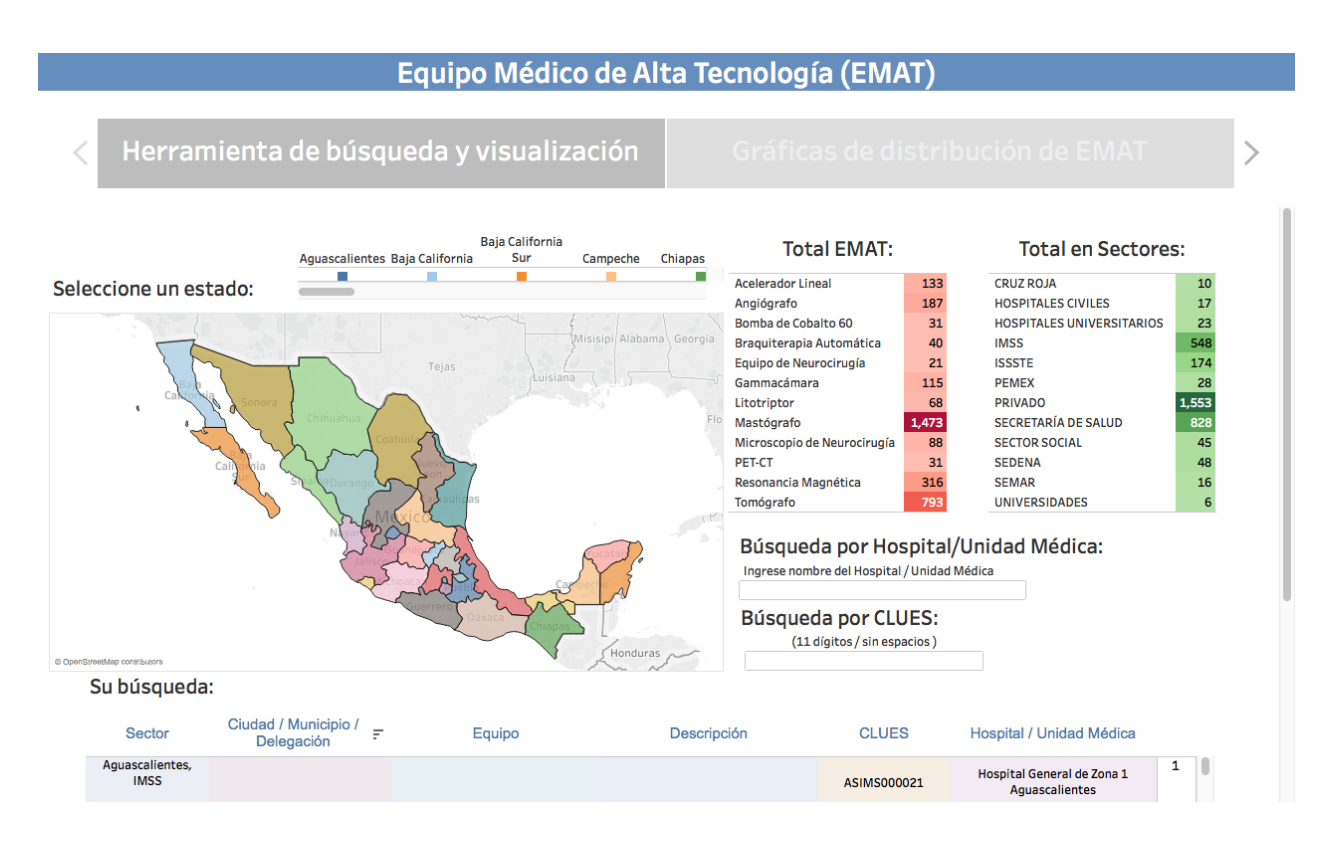

*Pantalla inicial de la herramienta de visualización.*

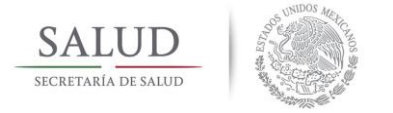

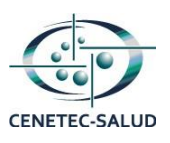

### **Al abrir la herramienta.**

Esta herramienta brinda dos opciones para la visualización de la información, la primera de ellas es la que se desplegará automáticamente, teniendo el título de pestaña **"Herramienta de búsqueda y visualización"**. La segunda sección tendrá el título de pestaña **"Gráficas de distribución de EMAT".**

#### **Primera sección: "Herramienta de búsqueda y visualización"**

Esta sección estará divida en tres partes que se describen a continuación:

## **A) Mapa de la República con indicador de estado(s) seleccionado(s):**

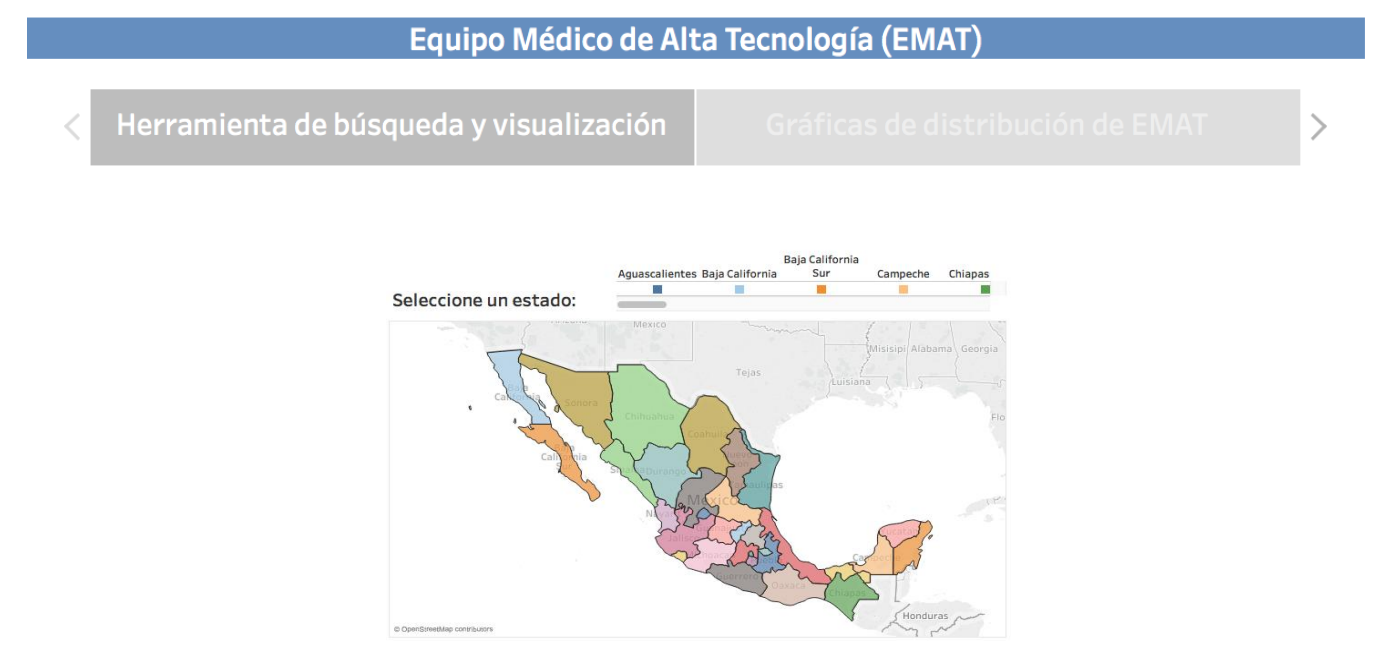

En esta sección se puede realizar el filtrado de la información al seleccionar un estado haciendo click en alguno de ellos o un conjunto de estados realizándose esta selección de dos formas diferentes, la primera manteniendo la tecla "Ctrl" o "Cmd" y haciendo click en los estados deseados; la segunda por medio de la selección de la herramienta para múltiple selección (ubicada con un círculo rojo en la imagen), contando esta herramienta con tres tipos de selección: Rectangular, radial y de lazo. Adicionalmente se puede usar la herramienta para mover el mapa y para alejar y acercar el mapa (ubicadas en un círculo azul)

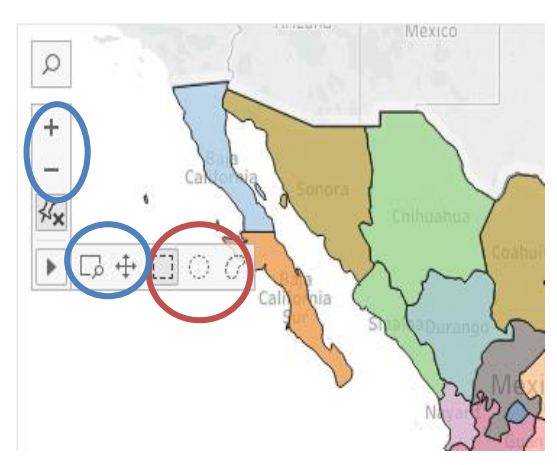

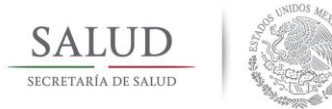

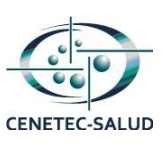

De igual forma se pueden realizar las acciones de filtrado al seleccionar un estado en la barra deslizable que se encuentra por encima del mapa en la parte derecha; aquí puede realizarse el filtrado al seleccionar un estado haciendo click en su nombre o en cuadrado de color que se encuentra debajo de él.

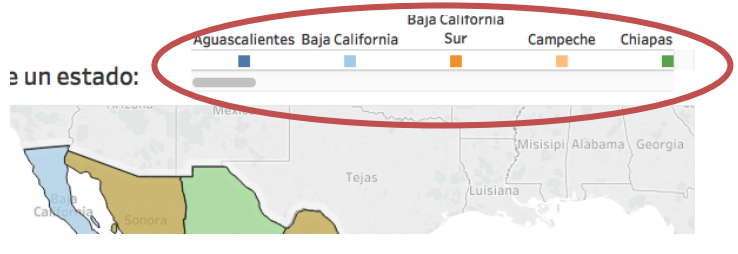

Puede obtenerse una descripción emergente situando el puntero encima de algún estado la

cuál mostrará el nombre del estado y la cantidad de EMAT que tiene (la cantidad puede verse afectada si se realiza algún proceso de filtrado en **la zona de tablas y búsqueda** antes de situar el puntero en algún estado).

#### **B) Zona de tablas y búsquedas:**

Esta zona se divide en dos partes siendo la primera de estas la que cuenta con las tablas de "Total de EMAT" y "Total en Sectores" mostrando las cantidades totales de equipo médico de alta tecnología a nivel nacional distribuidas en estos campos.

El filtrado de la información en esta parte se realiza al hacer click sobre algún EMAT o Sector ya sea sobre su nombre o la cantidad que tienen a la derecha, los valores se verán afectados dependiendo de la selección realizada .

La parte de búsquedas está conformada por el filtro para Hospital/Unidad Médica. Para realizar el filtrado se debe ingresar la información que se solicita en el título y subtítulo del filtro.

Estos filtrados pueden realizarse de manera independiente del filtrado por

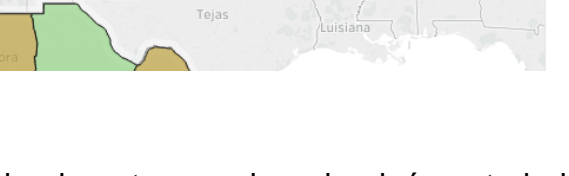

Estado: Guerrero Total de EMAT: 43

# **Total EMAT:**

#### **Total en Sectores:**

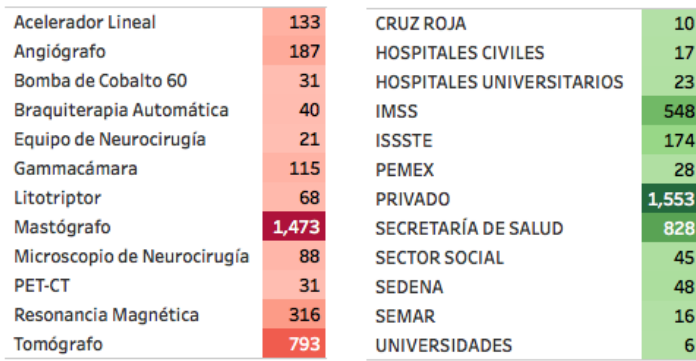

Búsqueda por Hospital/Unidad Médica:

Ingrese nombre del Hospital / Unidad Médica

medio del mapa pueden realizarse en conjunto sin necesidad de tener un orden específico para realizarlos.

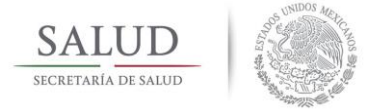

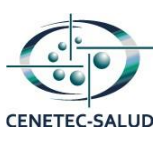

### **C) Zona de resultados de búsqueda/filtrado:**

En esta zona se mostrará la información resultante del proceso de búsqueda o filtrado, mostrando la siguiente información a manera de columnas:

\*Sector (Estado, Ciudad/ Municipio / Delegación e Institución de Salud).

- \*Equipo.
- \*Descripción del equipo.
- \*Marca.
- \*Clave CLUES.

 $\sim$  1.4  $\sim$  1.4

- \*Nombre del Hospital / Unidad Médica.
- \*Cantidad de equipo(s).

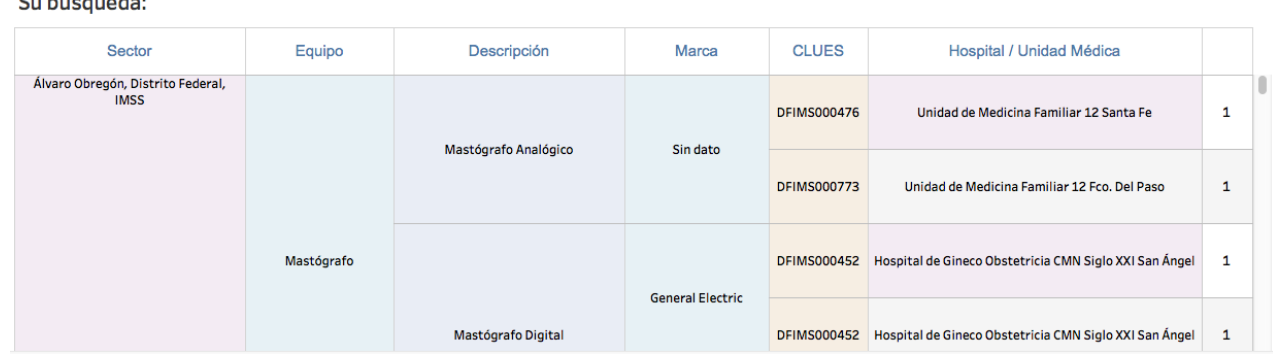

En ocasiones puede presentarse que exista más de un equipo con la misma información en todos los campos dentro de la base de datos, por lo que en cantidad se verá claramente el cambio. Adicionalmente a la información presentada en la tabla se proporcionan algunos datos que pueden visualizarse situando el puntero sobre la última columna de la derecha lo cuál nos desplegará una descripción emergente.

Dentro de esta descripción emergente, la última fila muestra la leyenda "En instalación" la cuál solo se mostrará cuando se trate de algún Acelerador Lineal, para los equipos restantes esta leyenda no aparecerá.

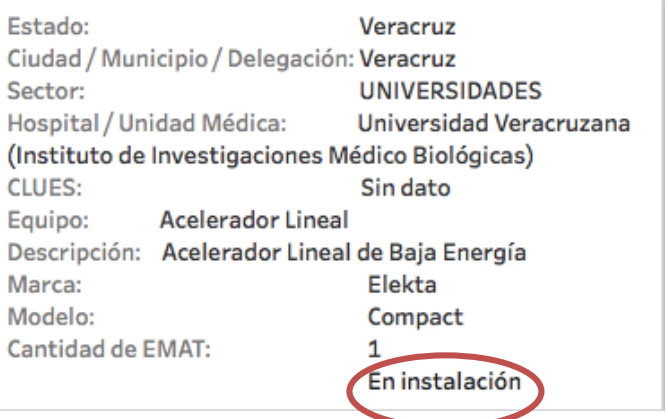

**Si no se ha realizado ningún filtrado de información, la tabla de búsqueda mostrará la información completa para todos los equipos.**

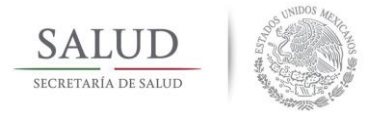

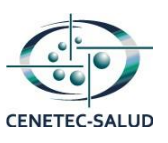

## **Segunda sección: "Gráficas de distribución de EMAT"**

Esta sección contiene gráficas que muestran la cantidad de EMAT distribuida por equipo, en los estados y en los sectores (instituciones de salud).

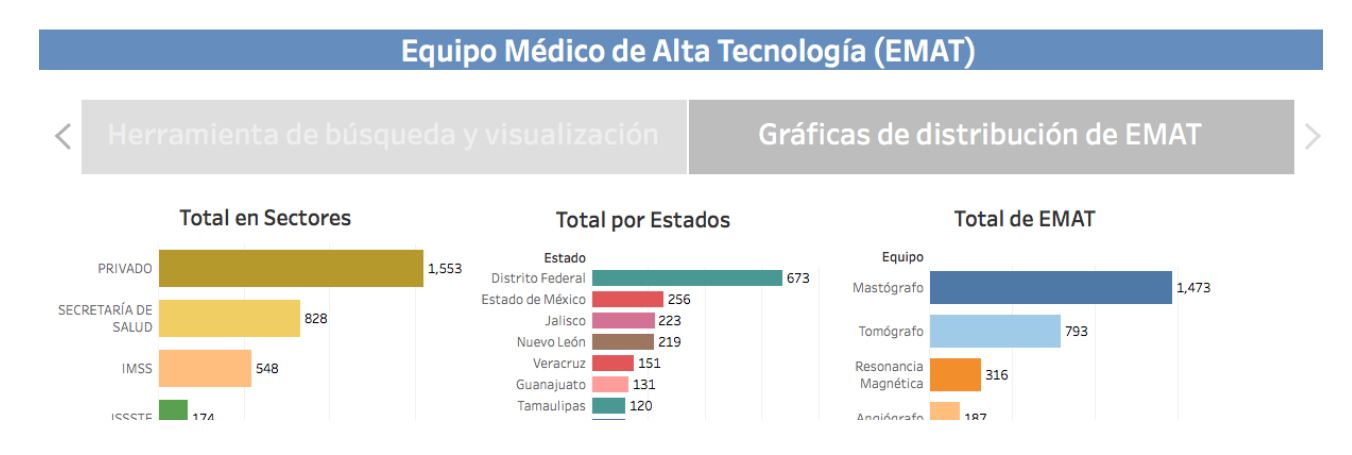

Muestra en orden descendente la cantidad de EMAT y su correspondiente Sector, Estado o EMAT.

Para realizar una búsqueda / filtrado se puede seleccionar una de las barras de colores o manteniendo click derecho y moviendo el puntero para realizar una selección múltiple de barras, estas selecciones pueden realizarse sin ningún orden específico. La selección realizada afectará inmediatamente las cantidades de las demás gráficas y mostrará la cantidad resultante.

#### **Borrar búsqueda / filtrado:**

#### **Filtros de selección**

Para revertir los filtrados que se han realizado pueden realizarse varias acciones dependiendo del filtro que se haya utilizado. Los filtros que se activan al realizar click sobre ellos como son el mapa y su barra deslizable, las tablas de totales (Total de EMAT y Total en Sectores) y las gráficas de distribución ubicadas en la segunda pestaña pueden ser revertidos con solo dar un click sobre la selección que se había realizado anteriormente, puede notar su selección previa ya que esta se encontrará resaltada sobre los demás datos como en las siguientes imágenes.

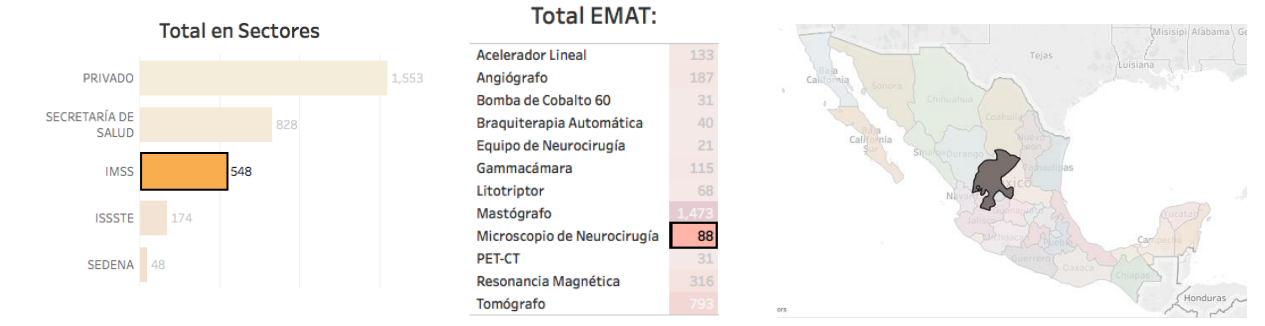

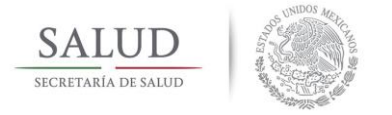

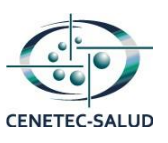

Al hacer click nuevamente sobre el elemento resaltado, se revertirá el filtro y se ajustará a los valores iniciales, en caso de que se haya aplicado un filtrado anteriormente el filtro regresará a los valores que coincidan con el filtrado previamente realizado.

Al realizar una selección aparecerán las opciones que dicen "Mantener solamente" que sirve para filtrar y excluir las demás opciones mientras que "Excluir" quitará de la herramienta la información seleccionada.

#### **Filtros por coincidencia**

El único filtro por coincidencia dentro de la herramienta de visualización es el que brinda la función de la búsqueda por "Hospital / Unidad Médica" , para revertirlo se debe hacer click en el extremo lateral derecho como se muestra en la imagen.

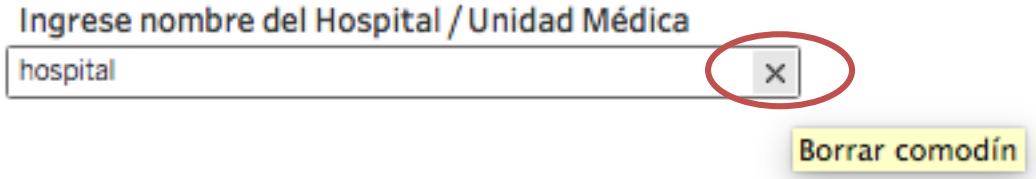

#### **Revertir todos los filtrados**

Para regresar a la pantalla de inicio y realizar una búsqueda nueva solamente debe buscarse el botón "Revertir" situado en la esquina superior izquierda de la pestaña en la que se encuentre, al hacer click sobre este botón se borrarán los filtros que se hayan hecho y podrá empezar una búsqueda nueva sin ningún filtro aplicado.

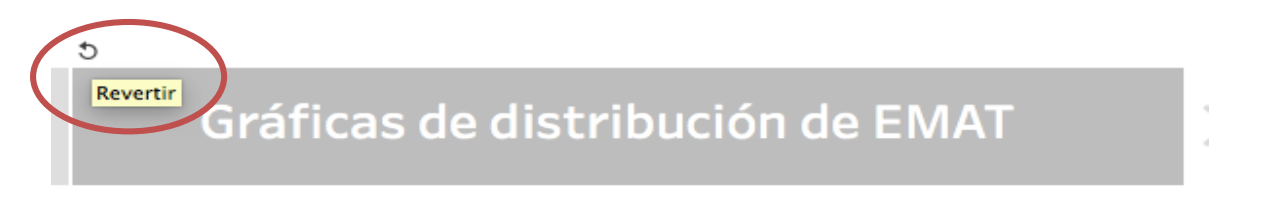